# TRANSFER YOUR MOBILE TICKETS

Transfering your mobile tickets is easy! Follow the below step-by-step instructions on how to transfer your tickets for an upcoming event.

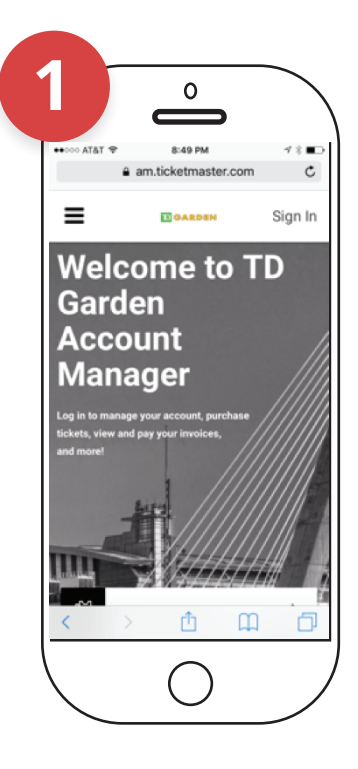

## **Visit Account Manager <sup>1</sup> Log-in On Your Mobile Phone**

Using a mobile device (not a desktop computer, laptop, or tablet), visit **TDGarden.com/AccountManager**.

Log into Account Manager using the email associated with your account.

#### **Choose Your Ticket(s) 5**  $\hat{C}$  **Choose Your Ticket(s) Confirm Seat(s) You**

If you forgot your password, click "Forgot Password?" and enter the email address for your account to receive an email with steps to change your password.

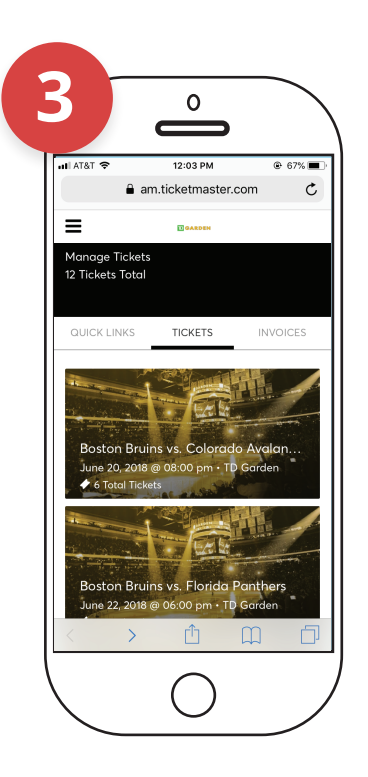

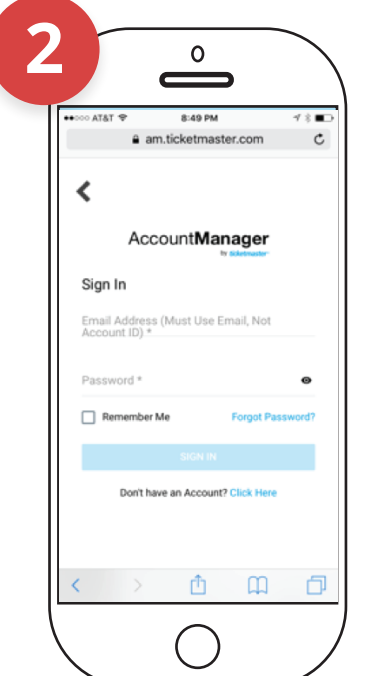

#### **Relaiming Transferred Ticket(s)**

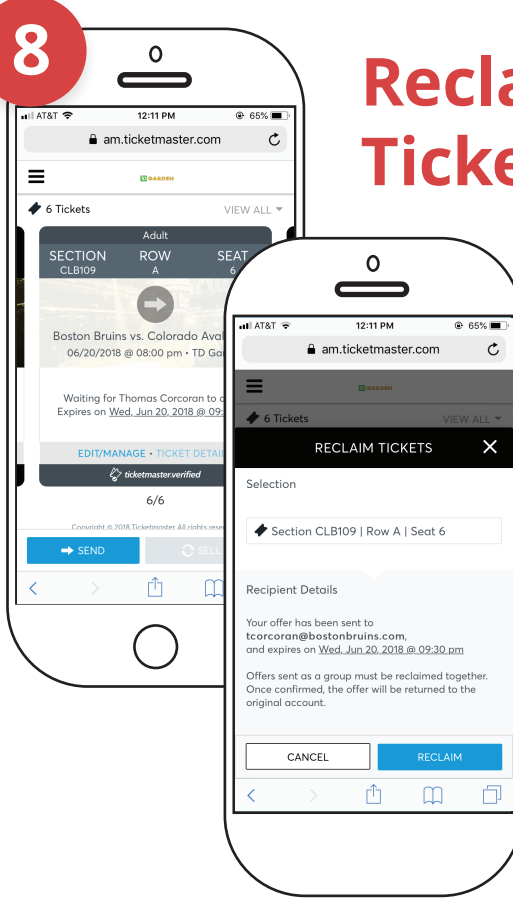

After logging in, you will see your next event listed and you can view all future events by clicking "View All".

### **Select Your Event <sup>3</sup> Start the Transfer Process**

Select the event for which you'd like to transfer tickets.

Select the "Send" button at the bottom of the page.

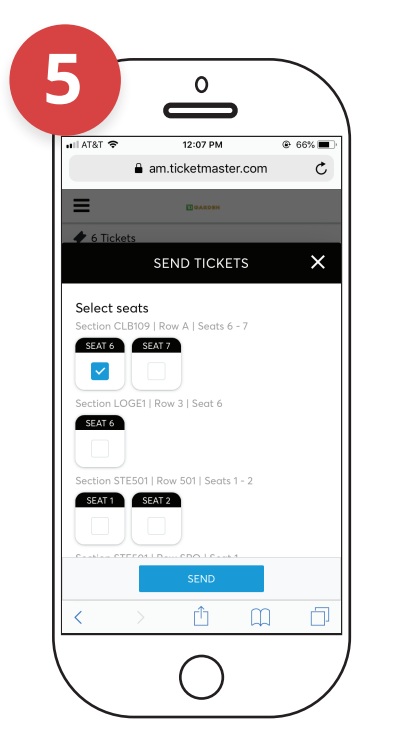

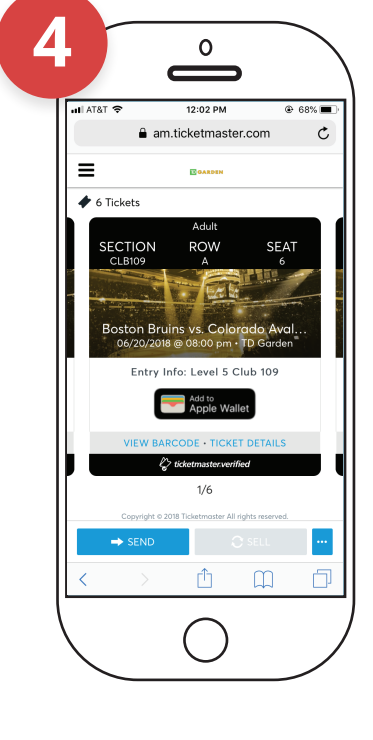

Then select which ticket(s) you would like

to transfer and click "Send" again.

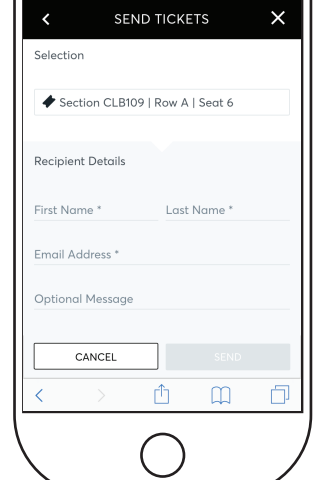

**Want to Transfer**

Review your intended ticket(s) you want to transfer on this screen. Enter the recipient's first name, last name, and email address.

NOTE: Do not send the link to yourself. This action does not give you the ability to print tickets.

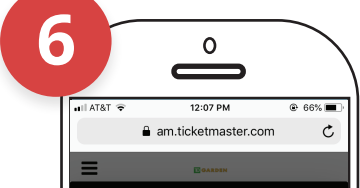

If the intended recipient of your transferred ticket(s) has not claimed them yet, you can reclaim and use for yourself or transfer to someone else. To do this, follow previous steps 1-3, and you will see a "EDIT/MANAGE" link under the ticket(s) you have transferred. Click on the "EDIT/MANAGE" icon.

You will then be directed to a "Reclaim Ticket" message. Select the "Reclaim button to take back your transferred ticket(s).

#### **Send Ticket(s) to Intended Recipient**

Click the send button at the bottom to start the ticket transfer process.

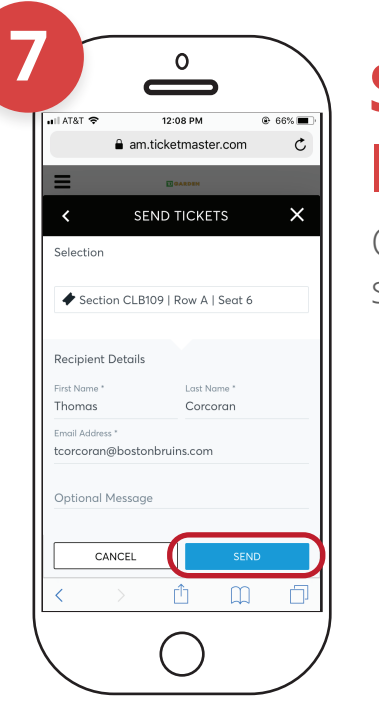

### **Viewing Claimed Tickets**

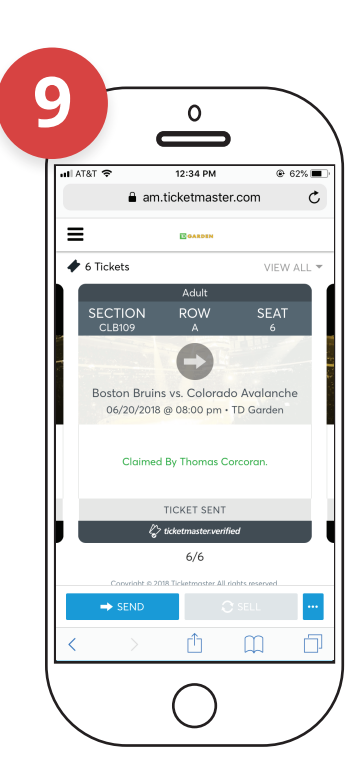

If the intended recipient of your transferred ticket(s) has claimed them, you can see that the ticket(s) have been successfully claimed. To do this, follow previous steps 1-3, and you will see the above screen.